# **ACTIVIDAD 1. CREACIÓN DE TABLAS**

Crea una nueva base de datos. Llámala "*tu nombrebd1.odb*"

Crea en ella una tabla en vista diseño.

Los campos de la tabla serán los que se indican a continuación:

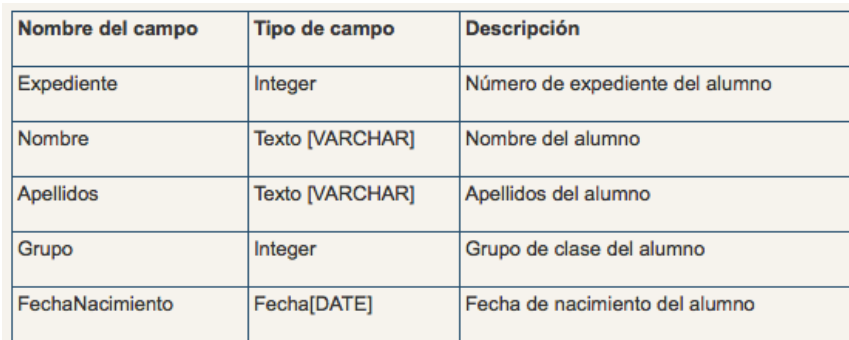

Guarda la tabla con el nombre "alumnos". Al guardar una ventana nos avisará de que no se ha creado una llave primaria, requisito imprescindible para añadir registros.

Puedes crearla ahora o bien guardarla y crearla más tarde.

Para crear una llave primaria, simplemente selecciona el campo (en este caso expediente) y escoge en el menú contextual "llave primaria"

# **ACTIVIDAD 2. EDICIÓN DE TABLAS**

Vamos a utilizar la tabla alumnos en modo edición para introducir datos (registros)

Puedes inventar los datos, pero incluye al menos 20 registros.

### **ACTIVIDAD 3. BÚSQUEDA DE INFORMACIÓN EN TABLAS**

Utiliza "buscar" para localizar por texto en el campo apellidos alguno de los que hayas introducido.

### **ACTIVIDAD 4. AUTOFILTROS**

Utiliza el botón autofiltro después de seleccionar algún valor para el campo "Grupo"

Este valor será el criterio para crear el filtro, de forma que en la tabla quedarán solo los registros que cumplan ese criterio.

Para recuperar todos los registros de la tabla utiliza el botón "eliminar filtro/orden"

### **ACTIVIDAD 5. ASISTENTE PARA TABLAS**

Crea una tabla usando el asistente en lugar de en modo diseño.

Elige categoría *Negocios* y Tabla de Muestra *Clientes* entre las opciones disponibles.

En la sección campos disponibles encontrarás una serie de campos predefinidos que suelen bastar para muchos casos.

De entre ellos escoge: IDCliente, Nombre, Apellido, Dirección, Ciudad, Estado o Provincia, Código Postal y Departamento.

En el paso 2 del asistente podrás modificar o añadir campos.

- Cambia el nombre de EstadoOProvincia a Provincia
- Cambia IDCliente por IDprofesor y en sus propiedades asigna Sí a la opción valor automático.
- Cambia el tipo de campo de Departamento a Integer[INTEGER]

Utiliza el paso 3 para crear la llave principal. En este caso será el campo IDProfesor.

En el último paso finalizamos dando nombre a la tabla: *Profesores.* Podremos además elegir si queremos añadir datos inmediatamente, modificar el diseño para revisar nuestra tabla (recomendable) o bien crear un formulario.

# **ACTIVIDAD 6. COMPLETAR LA BASE DE DATOS.**

Crea dos nuevas tablas en tu base de datos con los campos que se indican a continuación: **Tabla Departamentos** 

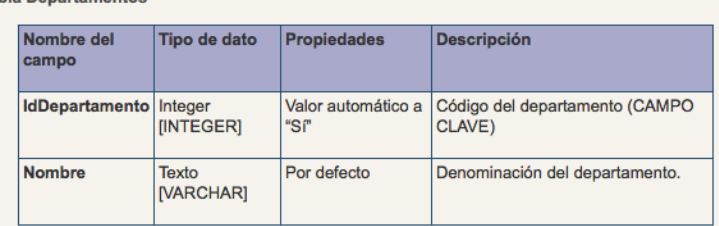

**Tabla Tutorías** 

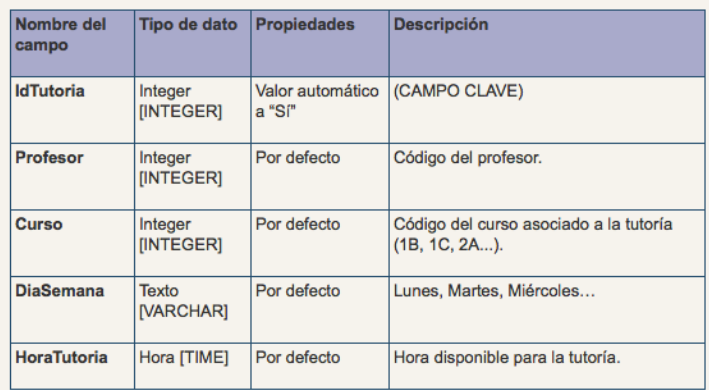

# **ACTIVIDAD 7. RELACIONES ENTRE TABLAS**

**A partir de este ejercicio, trabaja con la base de datos biblioteca** que encontrarás en la carpeta bases de datos

Guárdala con el nombre "tunombrebiblioteca.odb"

Crea en ella las siguientes tres tablas en la base de datos:

Tabla libros

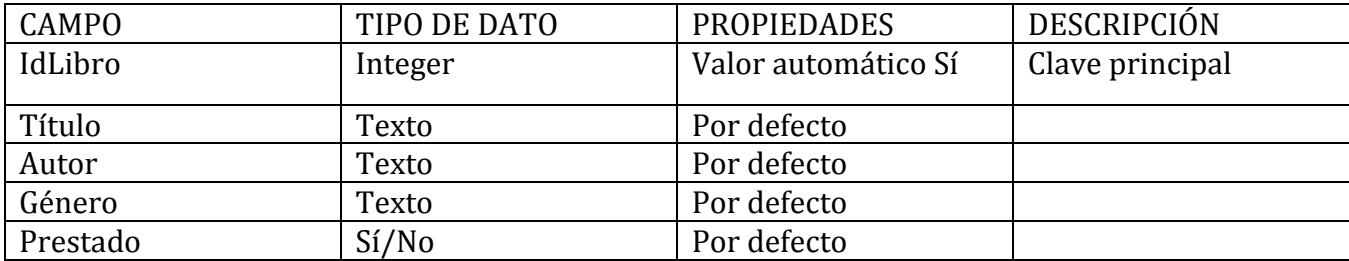

#### Tabla Lectores

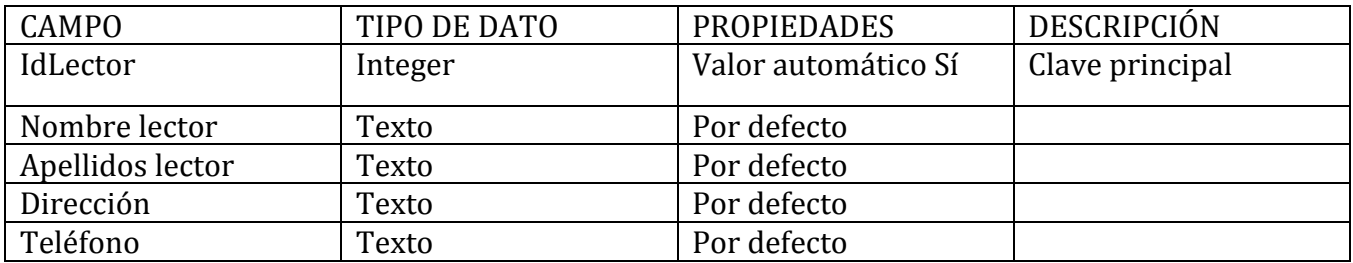

Tabla préstamo

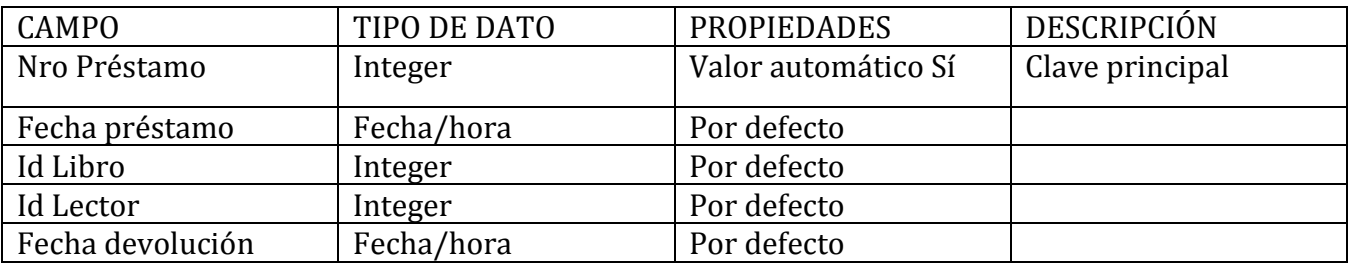

Añade 15 registros de libros, 10 de lectores y 10 de préstamos.

# **Los nombres y apellidos de lectores tienen que coincidir con datos de la tabla alumnos.**

Ahora relaciona las tres tablas entre sí a través de los campos comunes.

#### **ACTIVIDAD 8. RELACIONES ENTRE TABLAS**

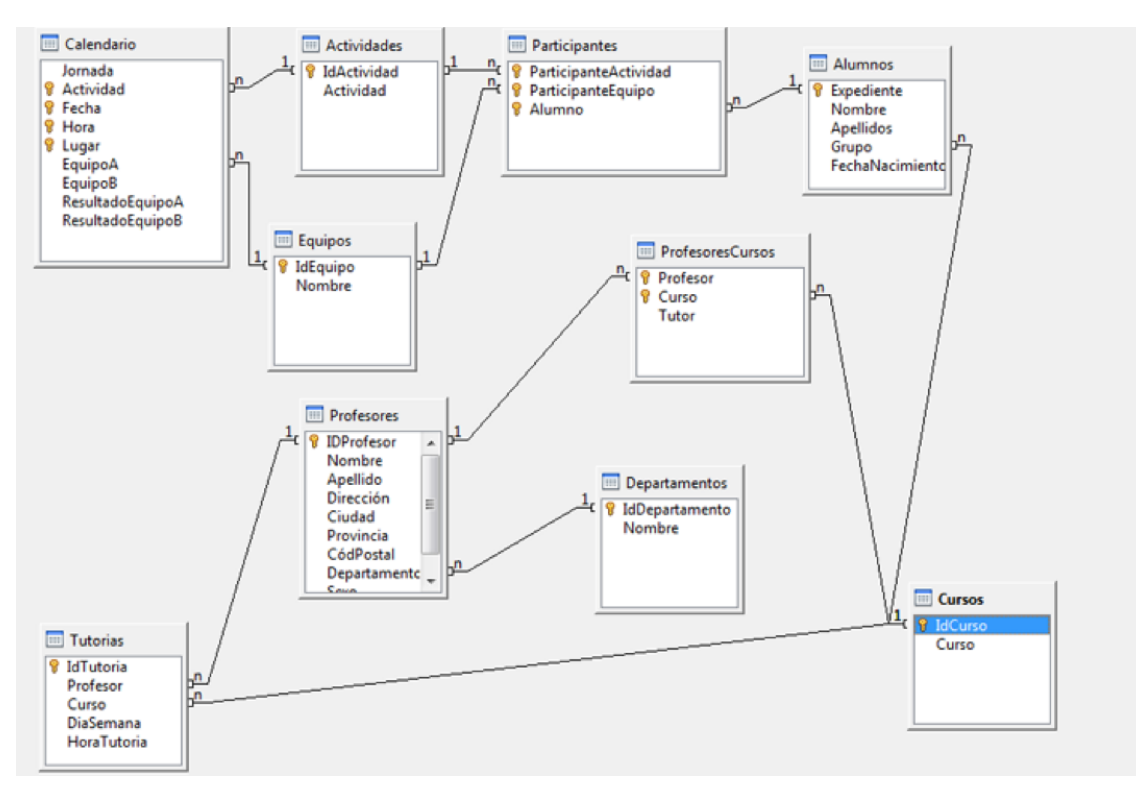

Crea las relaciones que se muestran a continuación:

#### **ACTIVIDAD 9. FORMULARIOS**

Crea un formulario para la tabla "Alumnos" incluyendo todos sus campos, sin subformularios, en columnas, estilo beige y bordes de campo 3D

Observa la ventana del formulario creado, y localiza en ella además de las barras clásicas de título, menús, estándar y de estado, las **barras de Navegación y Diseño de formularios.**

Practica buscando, ordenando, filtrando datos … con los botones de la barra de herramientas de navegación de formularios.

Revisa las propiedades de los diversos campos del formulario para conocer cuáles son las acciones que pueden realizarse.

### **ACTIVIDAD 10. FORMULARIOS 2**

Crea un formulario que permita comprobar los profesores que tenemos en nuestra base de datos y añadir nuevos registros si fuera necesario.

Utiliza la tabla profesores para crear un formulario utilizando el asistente. Incluye todos los campos salvo IDProfesor.

5 Utiliza las opciones que prefieras para la disposición, estilo y borde.

Elige trabajar con el formulario al finalizar e introduce algún registro más.

# **ACTIVIDAD 11. EDICIÓN DE FORMULARIOS**

Para editar un formulario utilizamos el modo diseño o bien la opción editar.

Crea otro formulario para la tabla profesores con el asistente pero sin incluir todos los campos. Después utiliza el modo diseño para añadir más campos.

### **ACTIVIDAD 12. ETIQUETAS**

Las etiquetas permiten incluir información de interés sobre un campo.

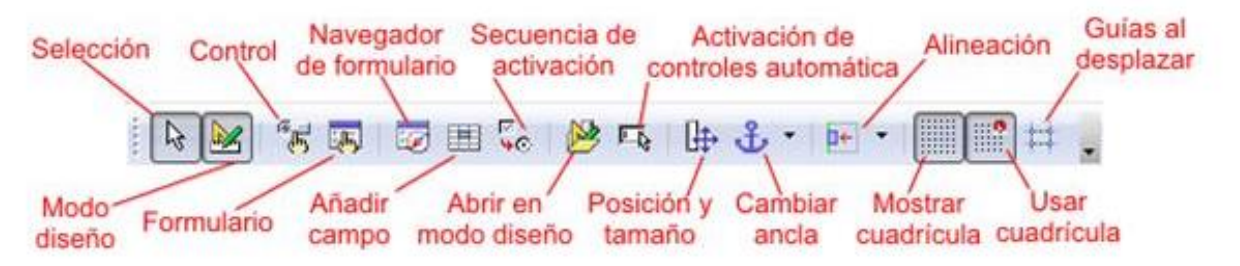

Edita el formulario profesores y añade una etiqueta con el título PROFESORES.

Utiliza un tamaño de letra grande y aplica retoques.

Entra en las propiedades de página y cambia el tamaño a A5 ya que se trata de un formulario muy pequeño.

### **ACTIVIDAD 13. OTROS ELEMENTOS EN FORMULARIOS**

Crea un nuevo formulario y utiliza la barra de herramientas dibujo para añadir un título y algunas formas.

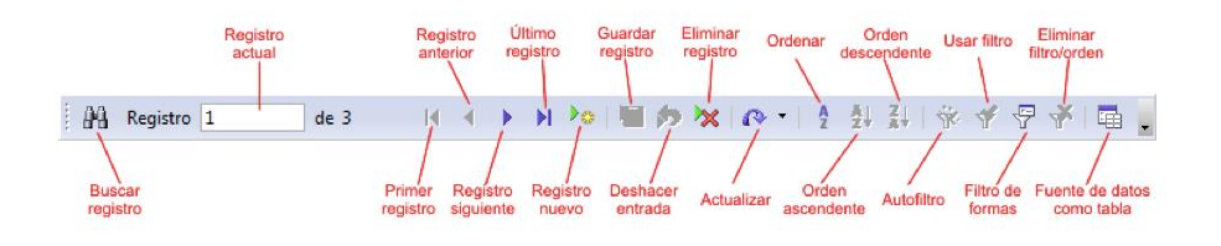

6

#### **CONTROLES DE FORMULARIO**

El tipo más común de control de formulario es un campo de texto, pero existen otros que pueden ser muy útiles:

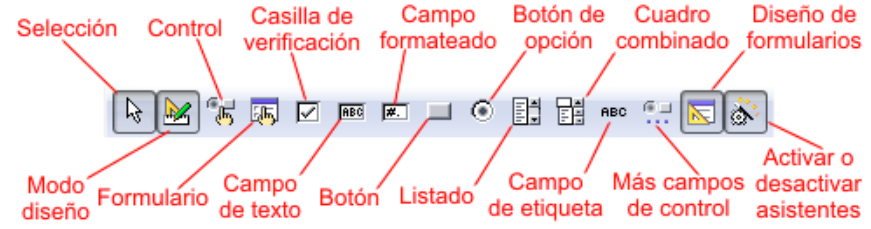

### **ACTIVIDAD 14. FORMULARIO CUADRO**

Añade a la tabla Profesores un campo denominado Sexo del tipo Texto(Varchar)

Crea un formulario asociado a esta tabla.

Comprueba que la opción Activar o desactivar asistentes en la barra de herramientas de controles de formulario

Utiliza un cuadro de grupo escogiendo "Hombre" y "Mujer" como texto para las opciones. Podemos elegir algún valor predeterminado

El valor que se guarda en la base de datos no tiene por qué ser el mismo que se muestra en el cuadro de grupo.

Por último elige en qué campo debe guardarse el dato. En este caso en Sexo

#### **ACTIVIDAD 15. CUADRO COMBINADO**

El cuadro combinado es un listado en el que además podemos introducir un nuevo dato si no está disponible.

Añade en el formulario profesores creado en la actividad anterior un control de formulario de cuadro combinado para el campo Departamento. Incluye una etiqueta.

#### **ACTIVIDAD 16. CASILLA DE VERIFICACIÓN**

Crea un nuevo campo en la tabla Profesores llamado Jefatura de Departamento. El tipo de campo debe ser Si/No (Boolean).

Después añade un control de formulario de casilla de verificación al formulario profesores.

Tras las actividades 14 a 16 el aspecto debe ser similar a este:

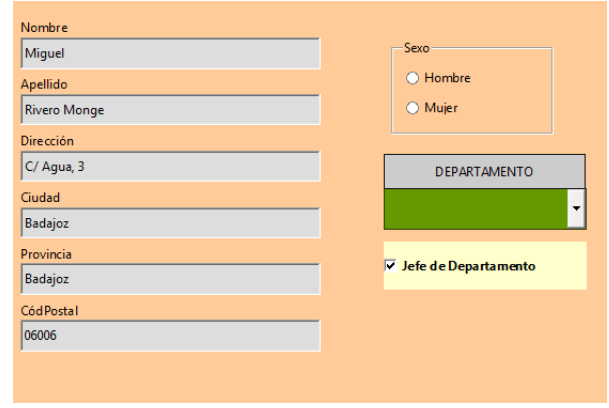

*IES AVENIDA DE LOS TOREROS. DPTO. TECNOLOGÍA*

# **ACTIVIDAD 17. FORMULARIO FECHA**

Incluye un nuevo campo en la tabla Alumnos que permita guardar la fecha de matriculación del alumno y añadir este dato al formulario.

El campo se llamará FechaMatriculación y será obviamente de tipo Fecha(Date)

El control de formulario fecha será de tipo desplegable.

Acota las fechas máxima y mínima para evitar errores.

Activa la propiedad Campo giratorio y comprueba qué ventaja aporta.

Modifica el control para que tenga un aspecto diferente al del resto de controles del formulario.

Crea una etiqueta para acompañar al control de fecha.

# **ACTIVIDAD 18. FORMULARIO LISTADO**

Los controles Listado son muy útiles para facilitar la entrada de datos y evitar errores.

La información que aparecerá en el listado puede obtenerse de cualquier tabla o consulta.

Elimina de tu formulario Alumnos el control de campo de texto Grupo.

Crea ahora uno de Listado para que ese dato se ingrese a través de un desplegable.

# **ACTIVIDAD 19. FORMULARIO BOTÓN**

Crea un par de controles de formulario botón. Uno de ellos para pasar al siguiente registro y el otro para buscar ayuda vinculando una página web.

Este es el aspecto aproximado que deben tener los controles de las actividades 15 a 17

# **ACTIVIDAD 20. SUBFORMULARIOS**

Crea un formulario con subformulario utilizando las tablas Cursos y Alumnos (que deben estar relacionadas).

De la tabla Cursos utiliza únicamente el campo Curso.

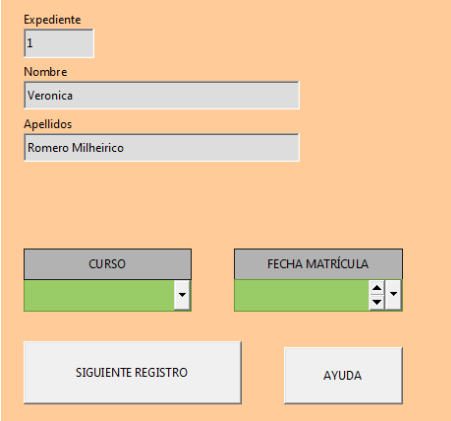

Agrega la tabla Alumnos para el subformulario y escoge los campos que quieras utilizar.

8

Elige disposición en columnas para el formulario y como hoja de datos para el subformulario.

# **ACTIVIDAD 21. SUBFORMULARIOS 2**

Crea un formulario que muestre los profesores asociados a cada uno de los departamentos.

# **CONSULTAS**

# **ACTIVIDAD 22. CONSULTAS**

- Crea una consulta con la tabla Calendario usando los campos Jornada, Fecha, Hora y Lugar para mostrar las jornadas que tengan lugar en la pista 1 el día 12 de Febrero de 2007.
- Crea una consulta con la tabla Alumnos que muestre los alumnos nacidos en 1992.
- Crea una consulta utilizando la tabla Tutorías que muestre cuáles son el lunes o el jueves.
- Crea una consulta con la tabla Alumnos. Utiliza todos sus campos. Busca todos los alumnos que se llamen Mario o David y hayan nacido en 1992.
- Crea una consulta con las tablas Alumnos, Participantes y Equipos. Utiliza el campo Nombre de la tabla Equipos y los campos Apellido y Nombre de la tabla Alumnos.
- Diseña una consulta que muestre todo el plan de tutorías del centro. Hay que vincular las tablas Profesores y Cursos para que aparezca el nombre completo de cada profesor y la denominación del curso.
- Crea una consulta en vista diseño con la tabla Alumnos y los campos Grupo y Expediente. Utiliza la función Agrupar para el campo Grupo y calcula cuántos alumnos tiene asociado cada grupo utilizando la función Contar en el campo Expediente. Para que quede más claro puedes utilizar como Alias para el campo Expediente "Total grupo".
- Crea una consulta que nos cuente el número total de profesores por departamento. Utiliza alias para que la información sea más clara.